Linksys PAP2-NA Phone Adapter Configuration Instructions

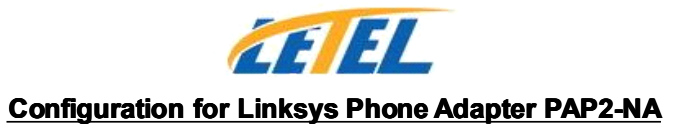

#### **A. Physical connection connection**

1. Connect the Phone Adapter as illustrated

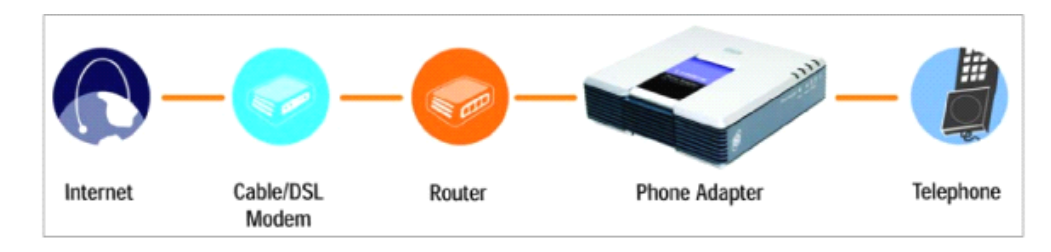

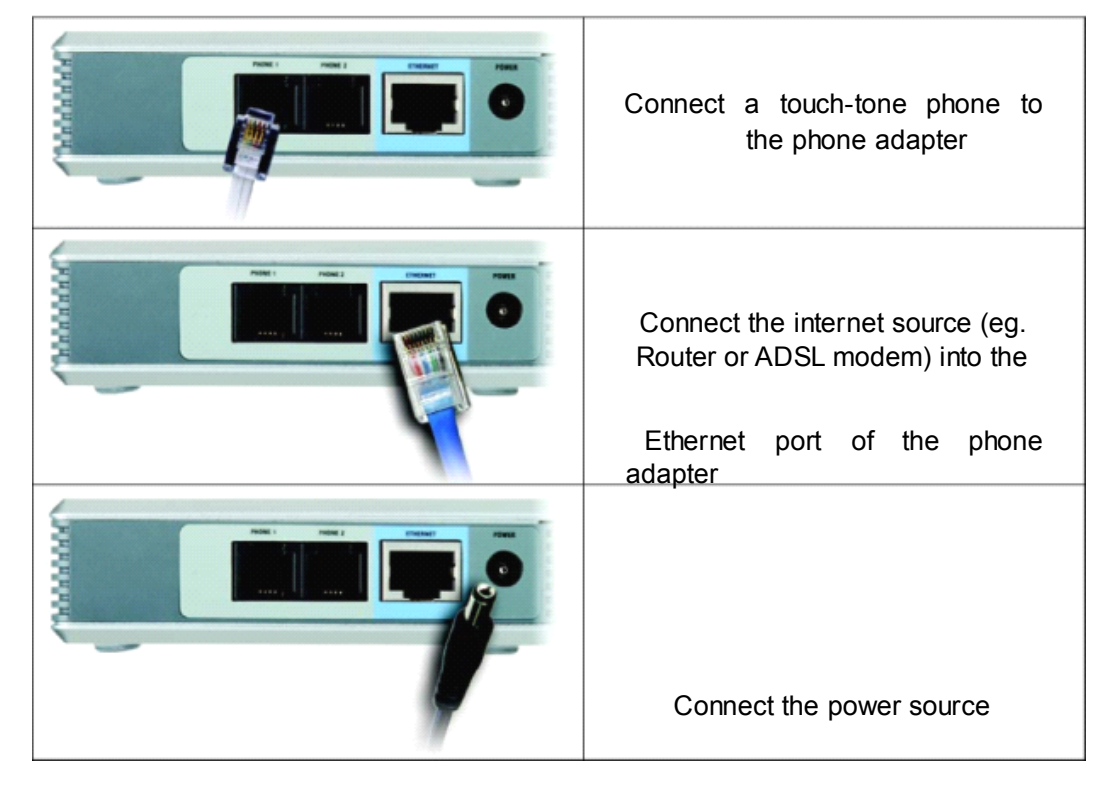

 $\sim$  1  $\sim$ 

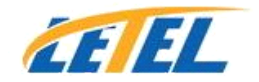

#### **B.** Enter the Configuration Menu

- 1. Look for IP Address of the phone adapter Pick up the phone and type \* \* \* \* (star key x 4) Type 110# The IP address would be read out
- 2. Type the IP address onto the address bar of Internet Explorer
- 3. Click "Admin Login" as illustrated

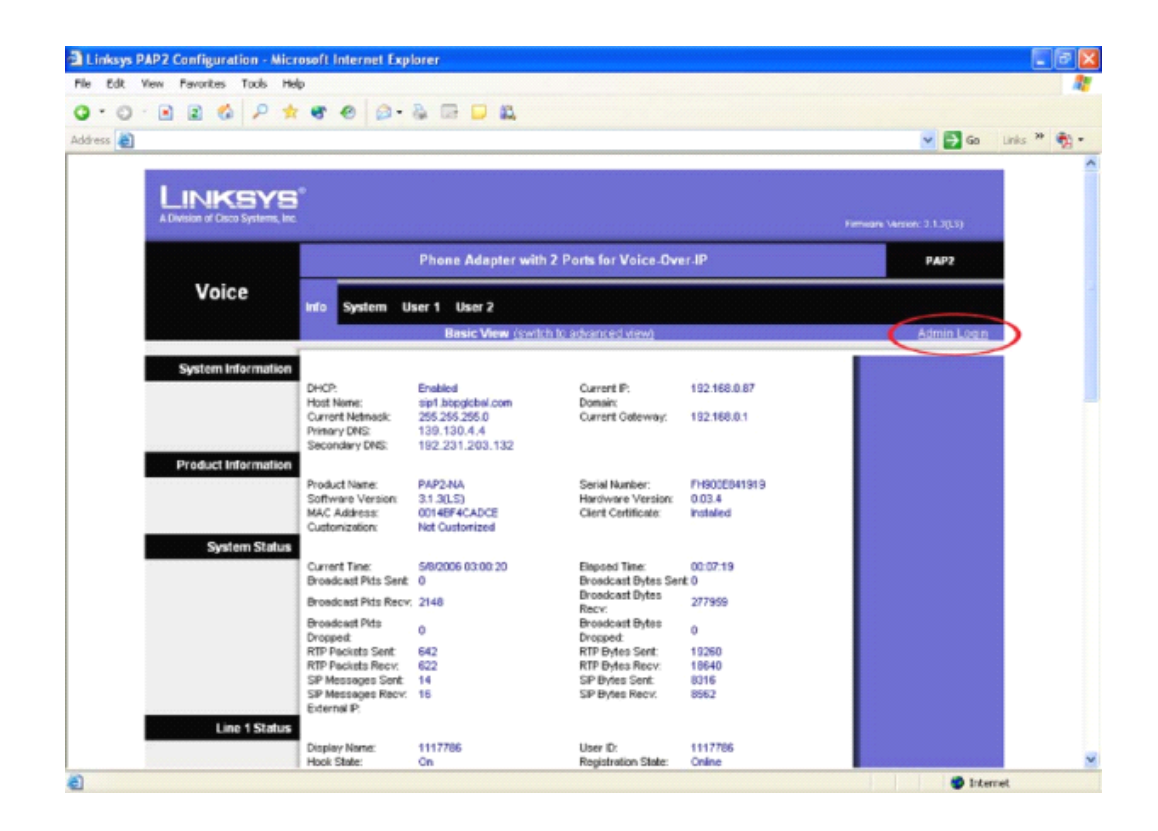

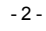

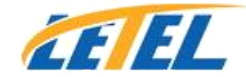

# **C.** System Settings

1. Click on "System" Tab and enter the information as illustrated. Click "Save Settings" when done.

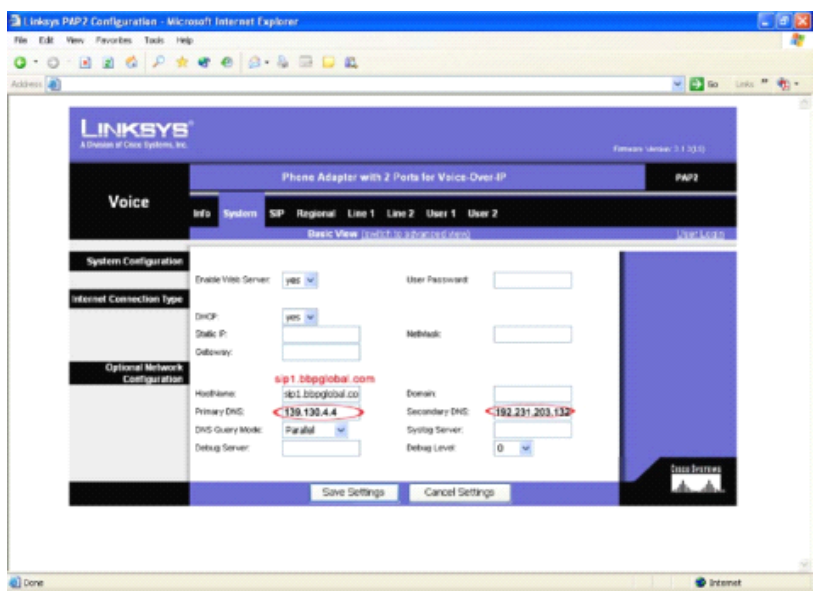

# **D.** SIP Settings

1. Click on "SIP" Tab and enter the information as illustrated. Click "Save Settings" when done.

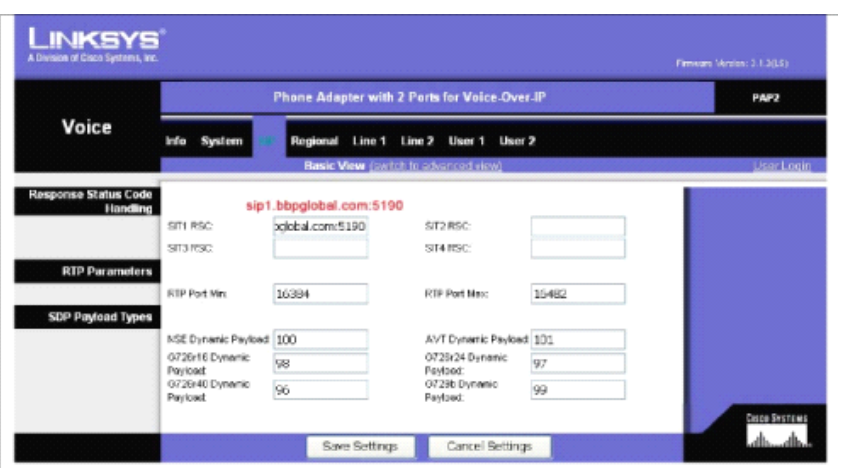

- 3 -

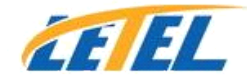

### **E.** Configure Line 1 or 2

1. Click on "Line 1" Tab and enter the information as illustrated. Click "Save Settings" when done.

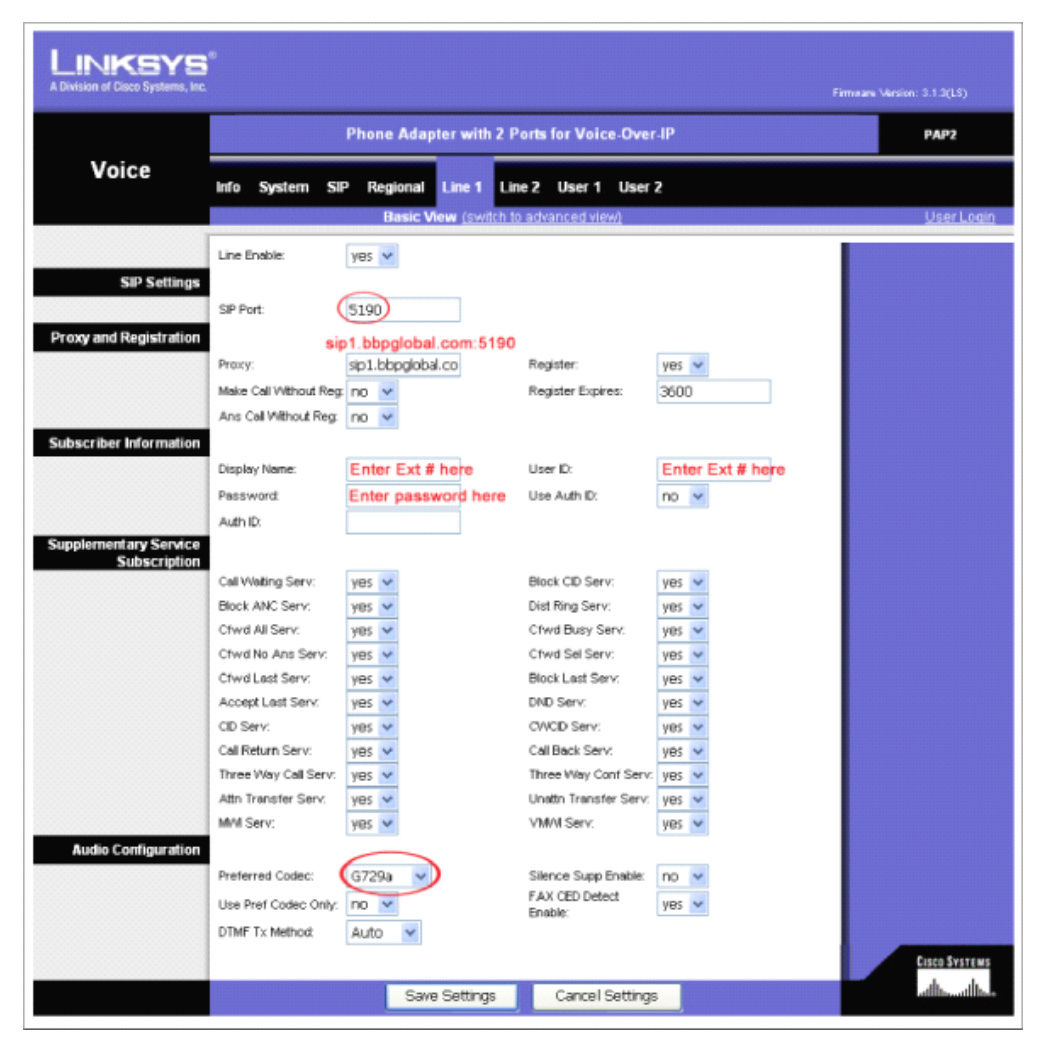

- 4 -